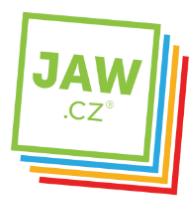

ZABEZPEČENÍ

#### Nastavení připojení v Microsoft Windows 7 a Microsoft Windows Vista

Tento návod Vás provede krok za krokem nastavením Vašeho operačního systému tak, abyste mohli plnohodnotně využívat našeho Internetového připojení.

#### 1. krok – Kliknutí na tlačítko Start<br>Tlačítko Start naleznete obvykle v levém dolním rohu obrazovky.

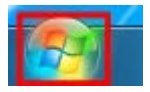

#### 2. krok – Otevření Ovládacích panelů<br>V hlavní Start nabídce vyberte položku "Ovládací panely":

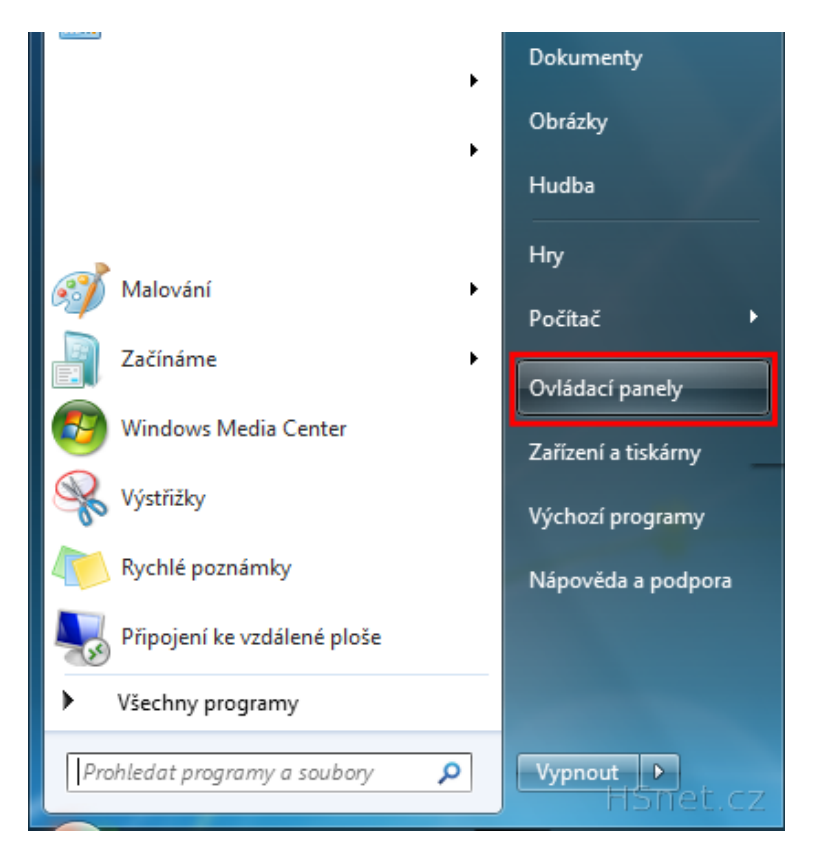

412 151 151

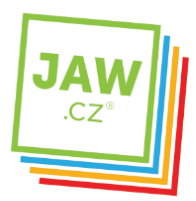

## 3. krok – Ovládací panely<br>V Ovládacích panelech vybereme položku "Síť a Internet":

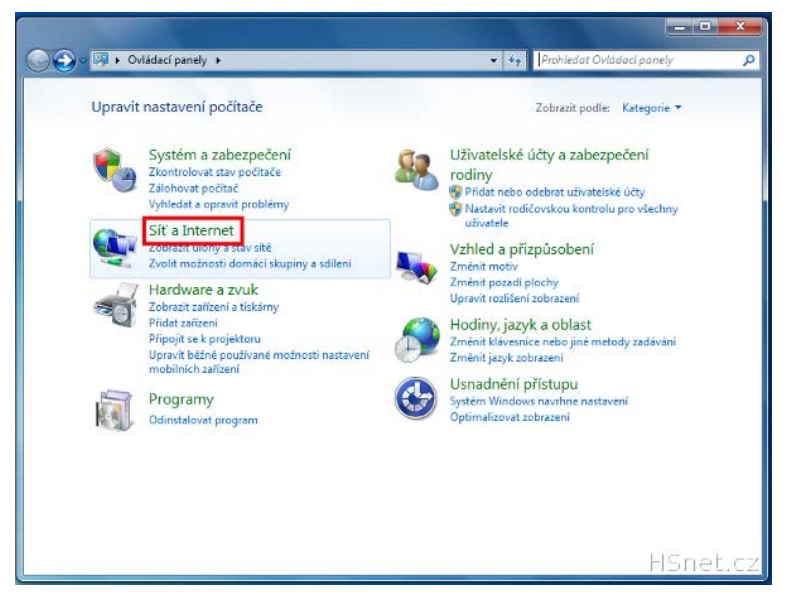

#### 4. krok – Ovládací panely – Síť a Internet Nyní vybereme sekci "Centrum síťových připojení a sdílení":

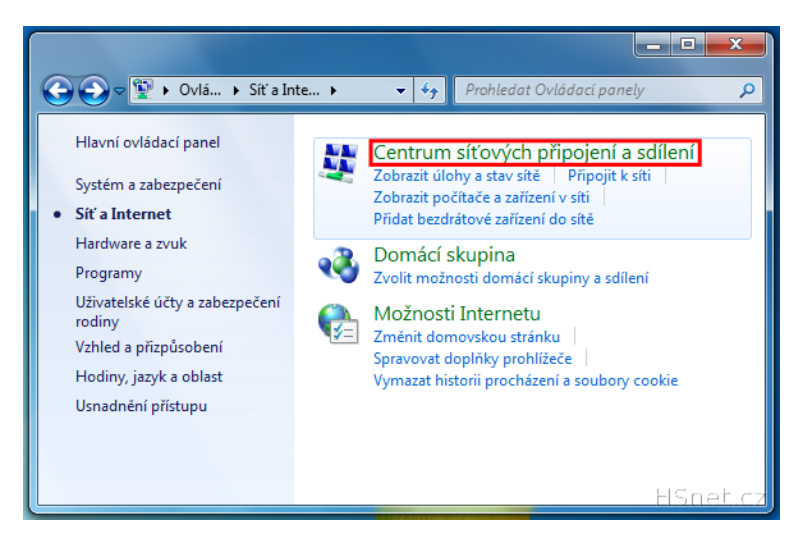

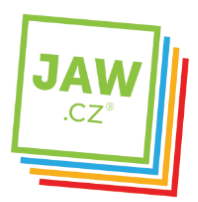

### 5. krok – Centrum síťových připojení a sdílení<br>Zde vybereme odkaz "Změnit nastavení adaptéru", který se nachází ve sloupci po levé straně okna:

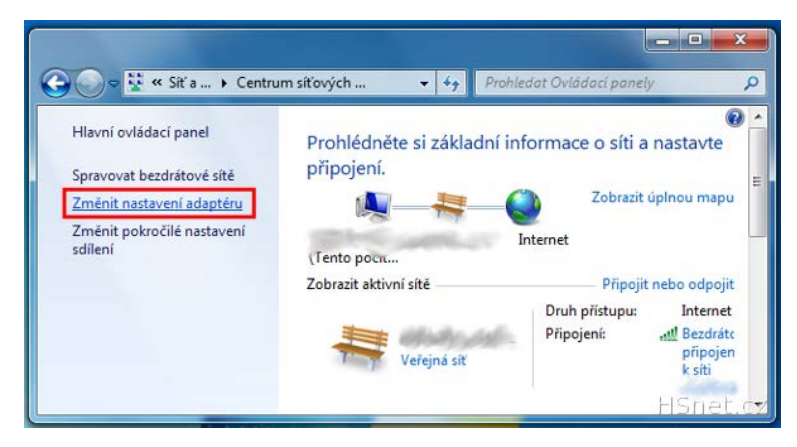

## 6. krok – Vybrání správného síťového připojení ke konfiguraci<br>V tomto kroku bude třeba zvolit správné síťové připojení. Takové připojení se bude většinou jmenovat "Připojení k

místní síti". Klikněte na toto připojení pravým tlačítkem myši a vyberte možnost "Vlastnosti", přesně jako na obrázku níže.

Poznámka: *Pokud máte v počítači více síťových karet, budete mít pravděpodobně v nabídce více síťových připojení* se jménem "Připojení k místní síti". Pokud si nejste jisti které vybrat, ale víte, že používáte pouze jedno připojení, *můžete následující kroky použít na všechna připojení.*

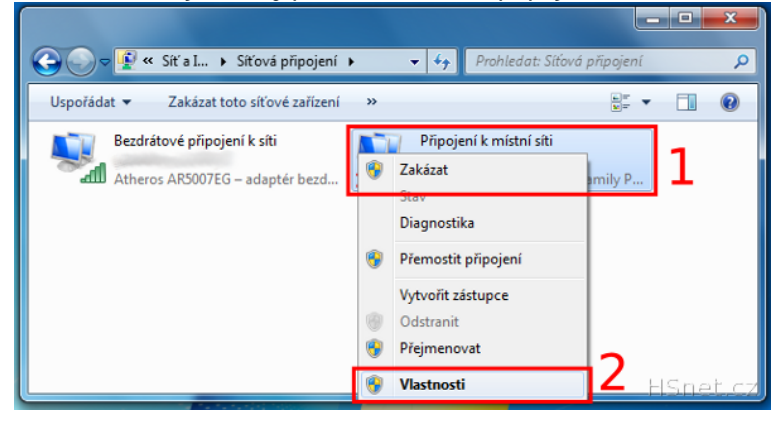

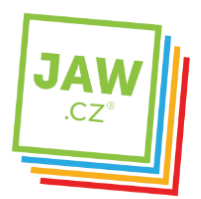

7. krok – Konfigurace vlastností připojení k místní síti<br>V následujícím okně najděte položku "Protokol IP verze 4 (TCP/IPv4)", označte ji klepnutím levého tlačítka myši a pokračujte kliknutím na tlačítko "Vlastnosti".

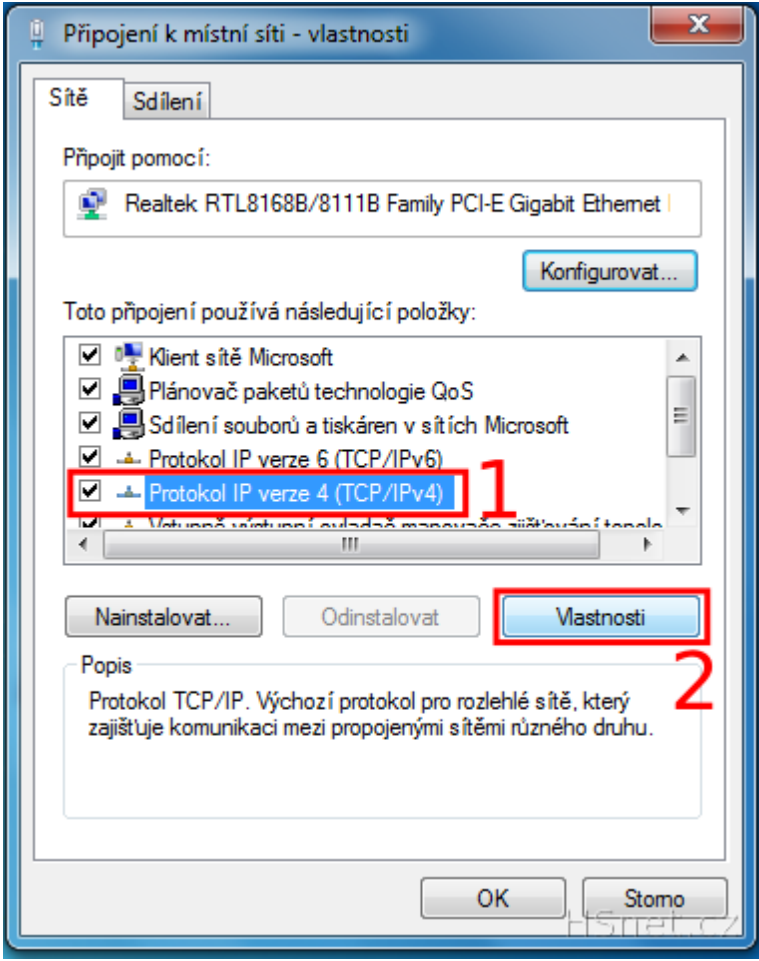

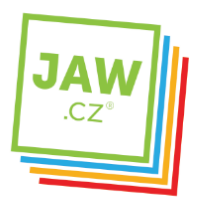

# 8. krok – Konfigurace protokolu IP verze 4<br>S našim připojením není třeba ručně zadávat IP adresu, masku podsítě, výchozí bránu ani adresy DNS serverů,

všechny tyto informace Váš počítač získá automaticky (pomocí DHCP protokolu). Proto se ujistěte, že máte v následující nabídce zatrženy volby pro automatické získání těchto informací, přesně tak jako na obrázku níže:

**INTERNET** 

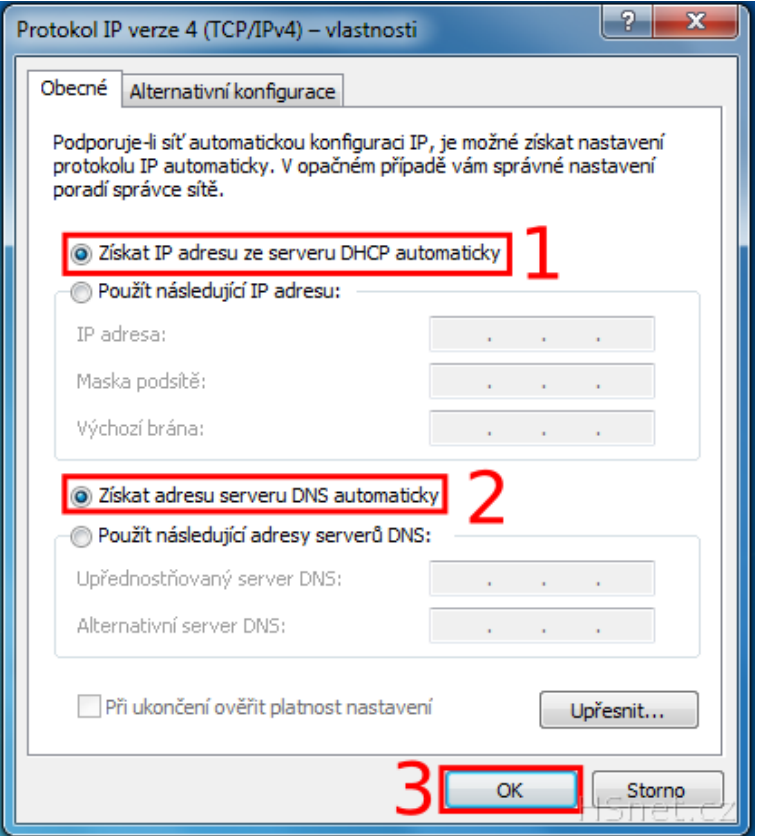

Hotovo!<br>Gratulujeme! Právě jste úspěšně nakonfiguroval Vaše připojení k síti Internet.